# Réalisation de cartes vectorielles avec Word

#### Vectorisation de la carte

Après avoir scanné ou avoir récupéré un fond de carte sur Internet, insérez-la dans votre fichier Word :<br>Document2 Microsoft Word

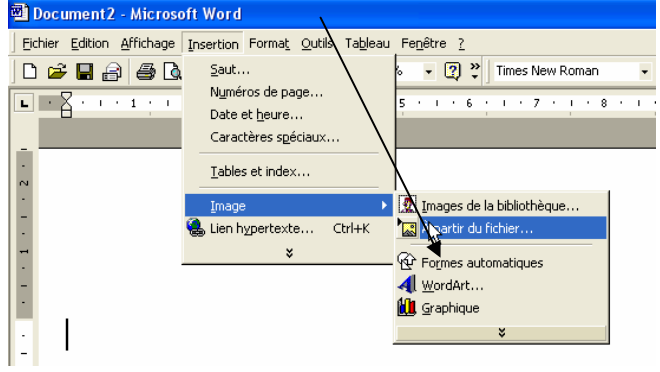

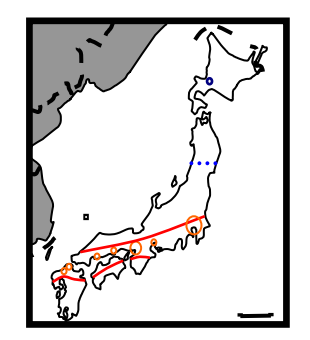

#### Commencez par rendre visible la barre à outils dessins :

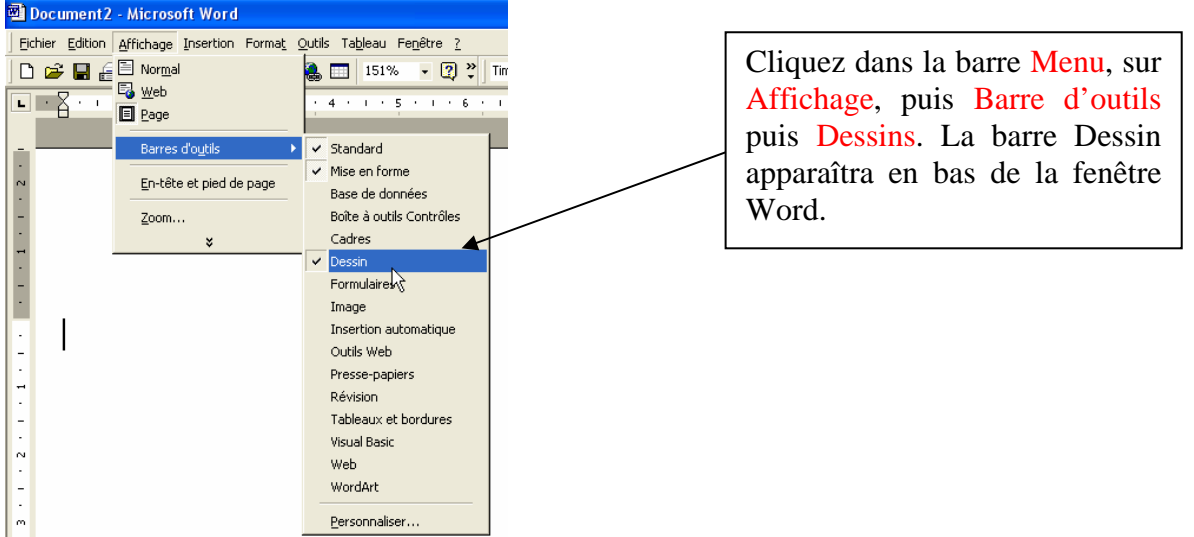

Puis commencez à repasser sur les frontières de votre fond de carte en grossissant l'image de 400 % si nécessaire pour la précision. Cette étape sera longue et fastidieuse.

Préférez une souris classique à une souris sans fil qui sera moins précise.

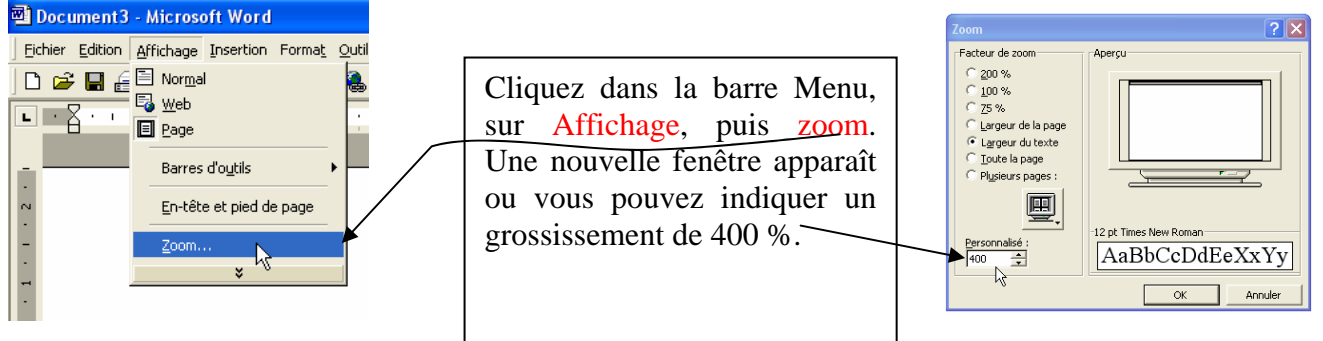

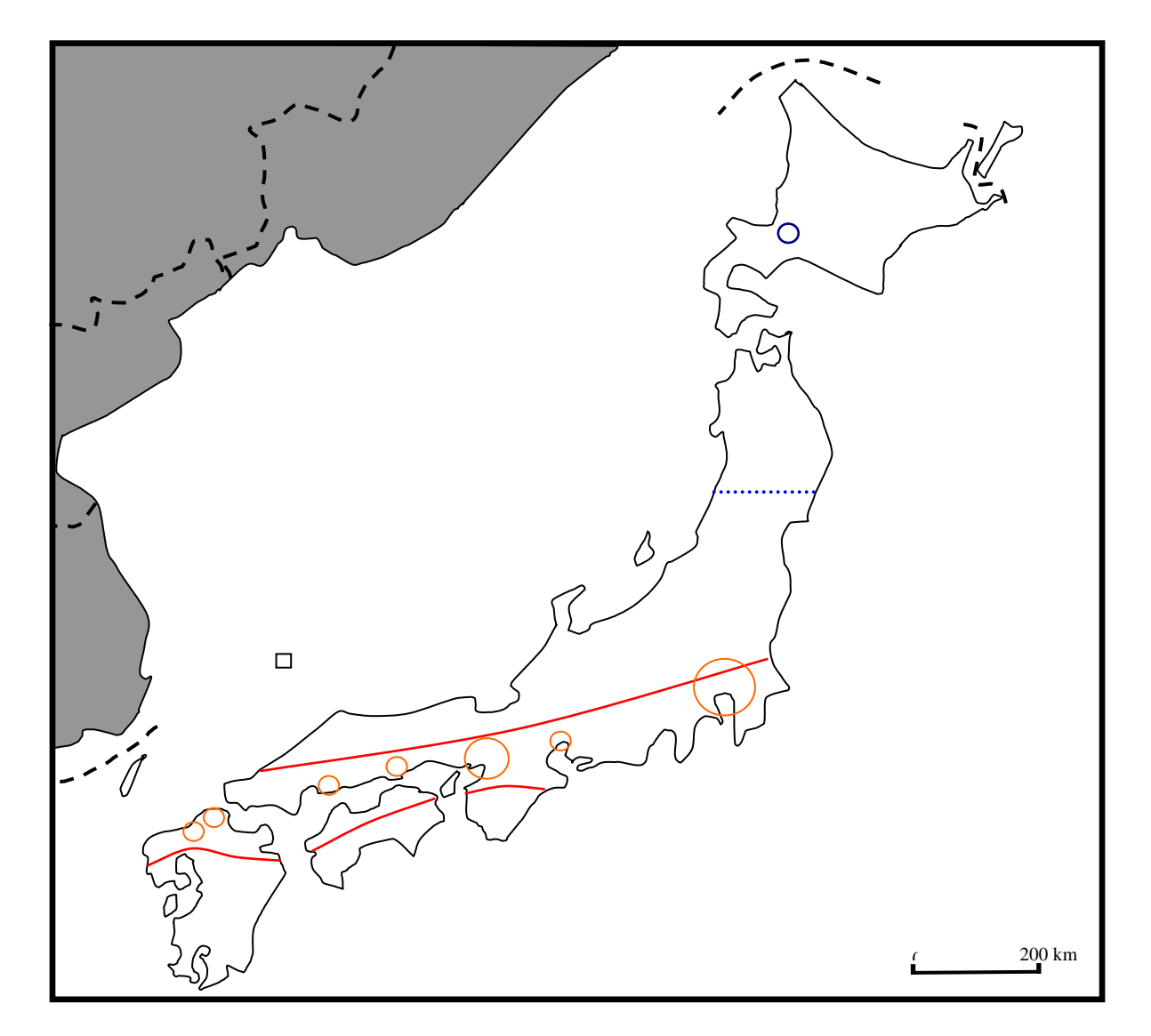

Sélectionnez dans la barre à outils dessin, la forme libre Dessin à main levée :

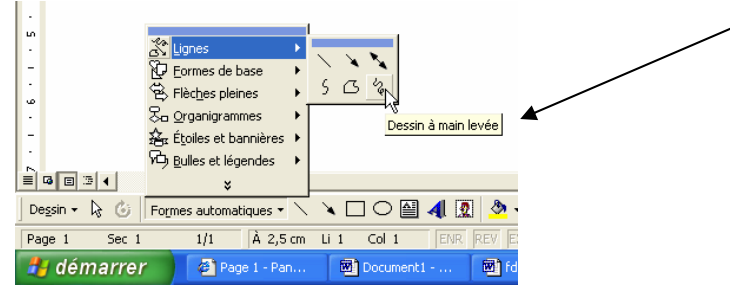

Positionnez-vous à l'endroit où vous voulez commencer à tracer une frontière. Vous verrez apparaître un petit crayon. Ne relâchez pas votre souris tant que vous n'avez pas fini votre zone. Attention pour pouvoir commencer à tracer des lignes, il ne faut pas que l'image de la carte soit sélectionnée

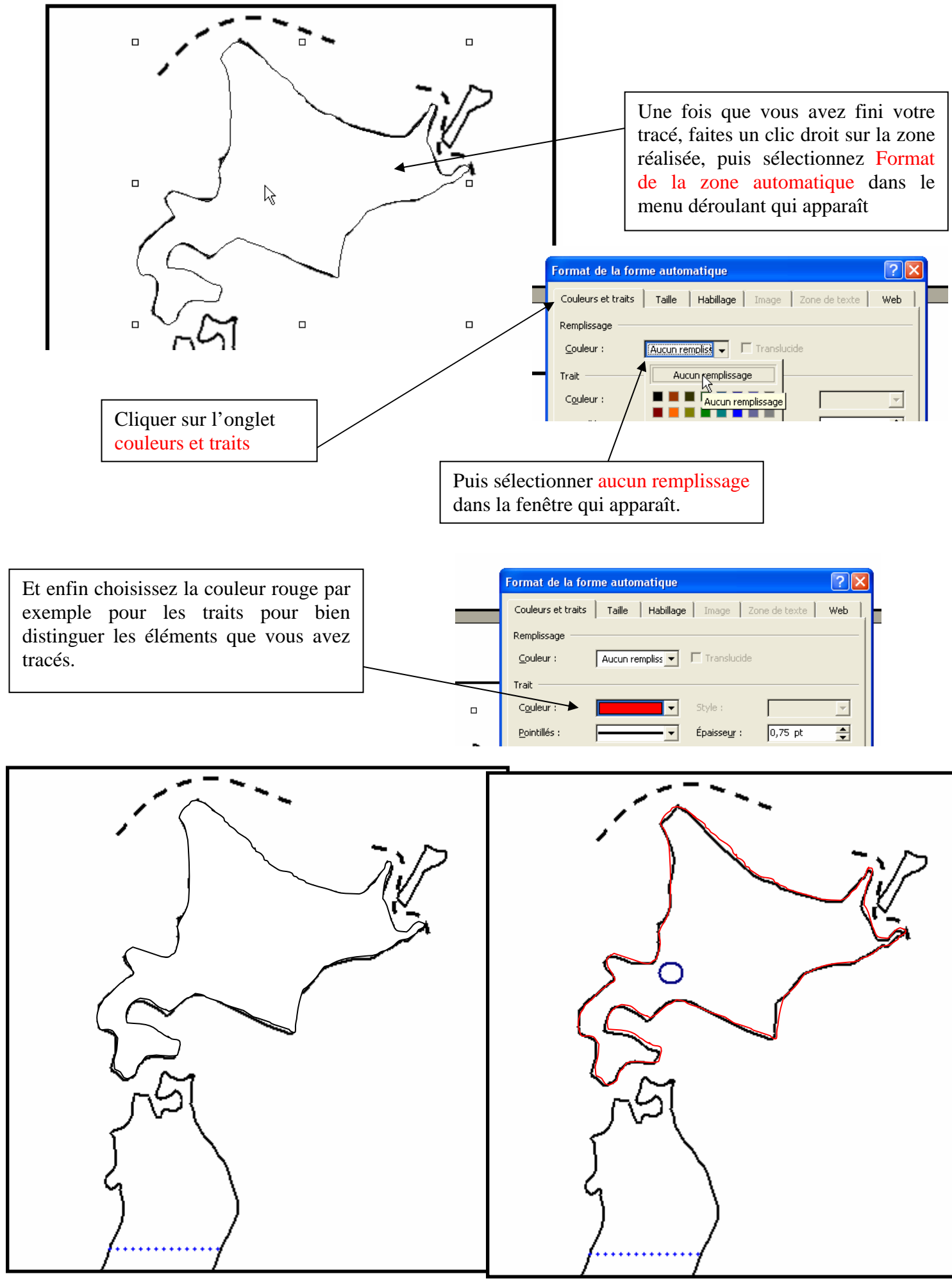

 $\Rightarrow$  Pour améliorer le tracé de vos frontières, faites un clic droit sur la zone tracée puis modifier les points, vous pouvez ensuite supprimer des points, en ajouter, les déplacer pour être le plus exact possible.

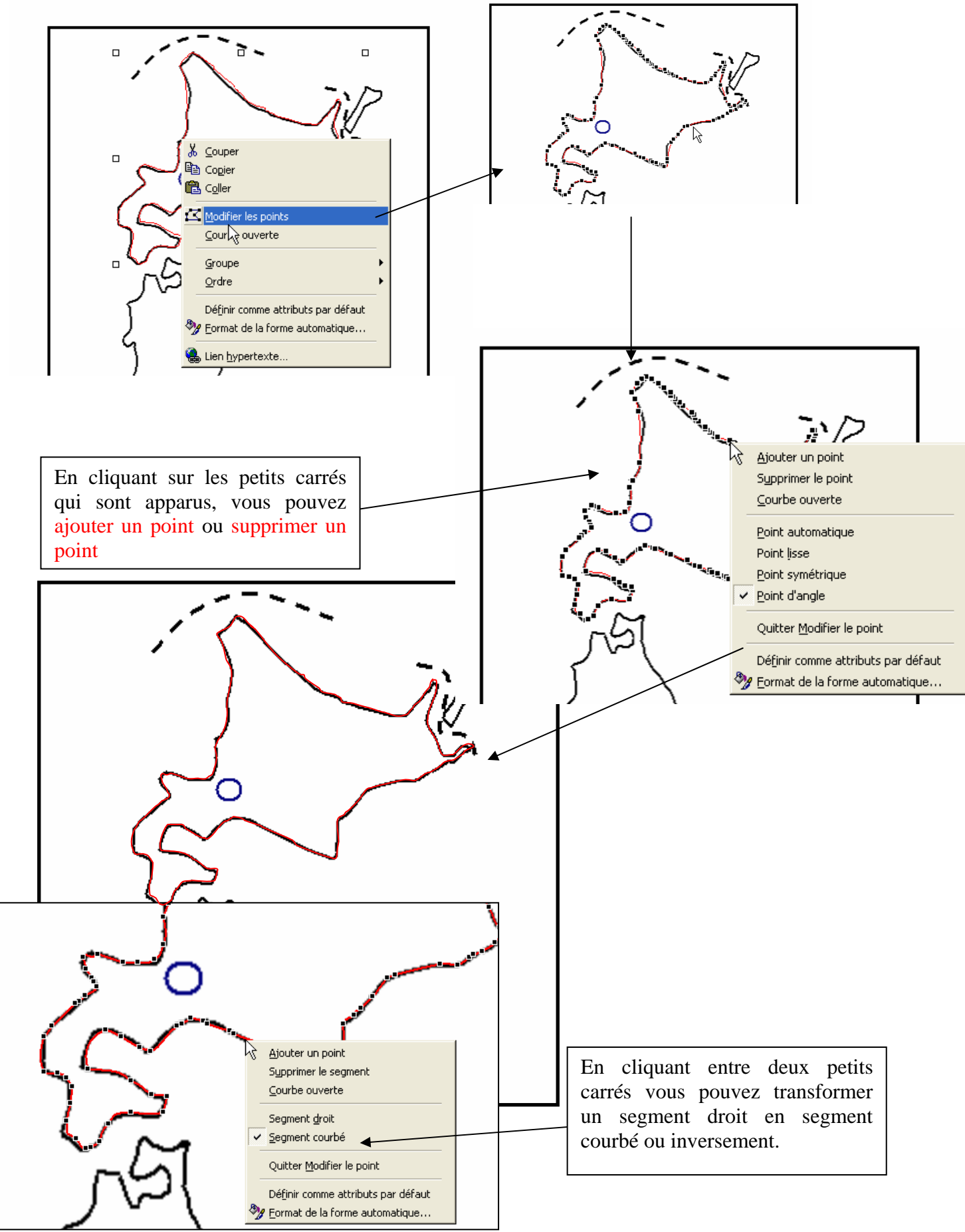

Emmanuel Maugard – Réalisation de cartes vectorielles avec Word - Novembre 2004 page 4/8

#### Insertion de zone texte

- $\Rightarrow$  Pour insérer une zone texte, cliquer sur zone texte dans la barre d'outil dessin, puis placer là à l'endroit voulu puis taper votre texte.
- N'oubliez pas de rendre invisible le remplissage de la zone texte et d'enlever les traits encadrant celle-ci : comme vous avez fait en modifiant le format de la zone automatique (voir ci-dessus)

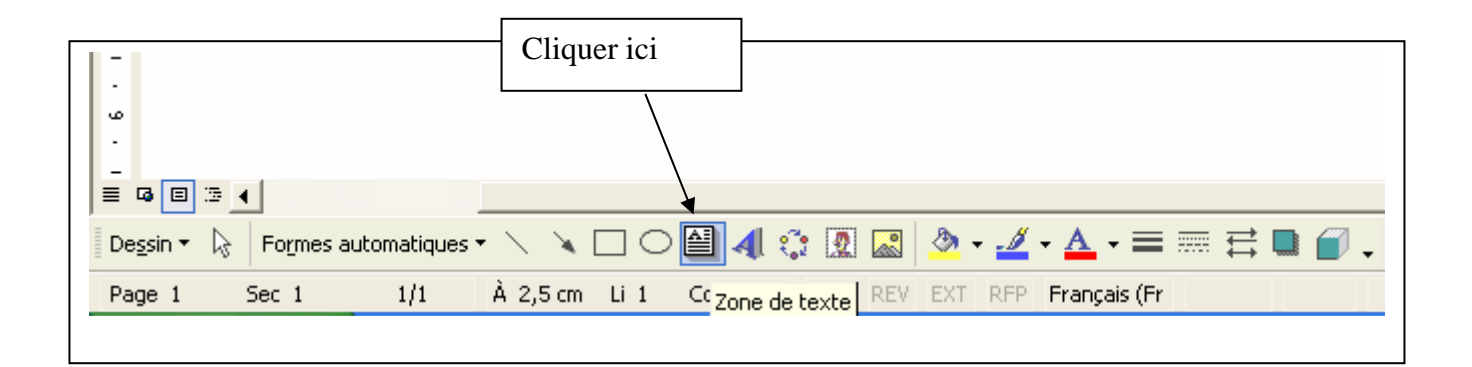

#### Modification de couleur des zones vectorisées

 Pour mettre de la couleur, dans les zones vectorisées, cliquer sur la zone concernée, puis sur le pot de peinture en sélectionnant la bonne couleur.

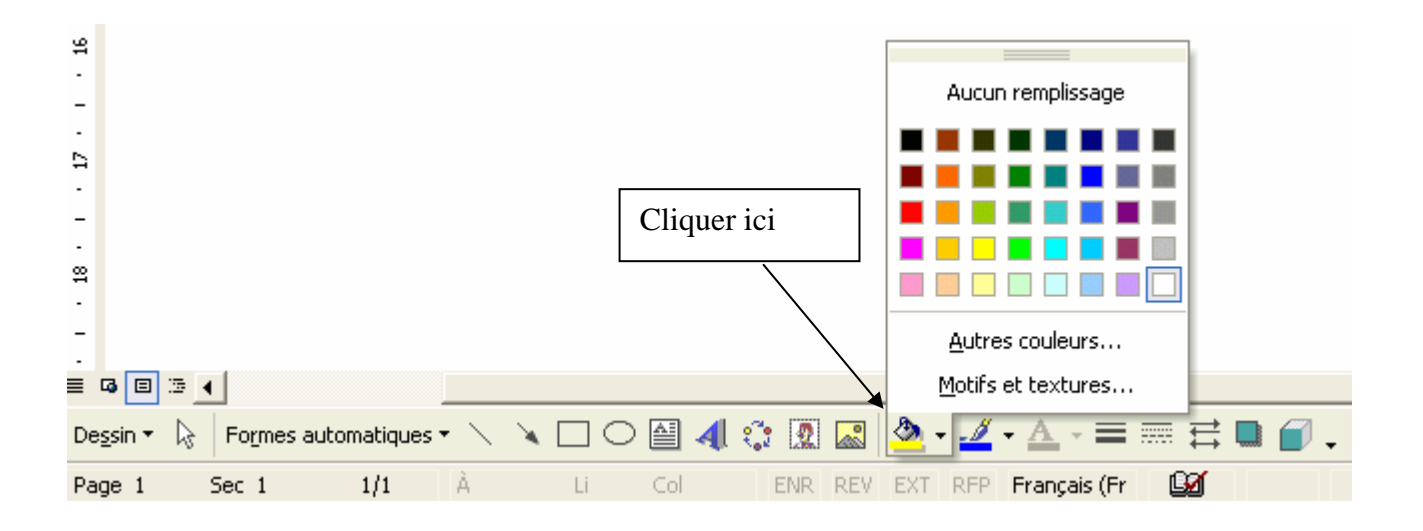

## Pour tracer un cercle selon un diamètre précis

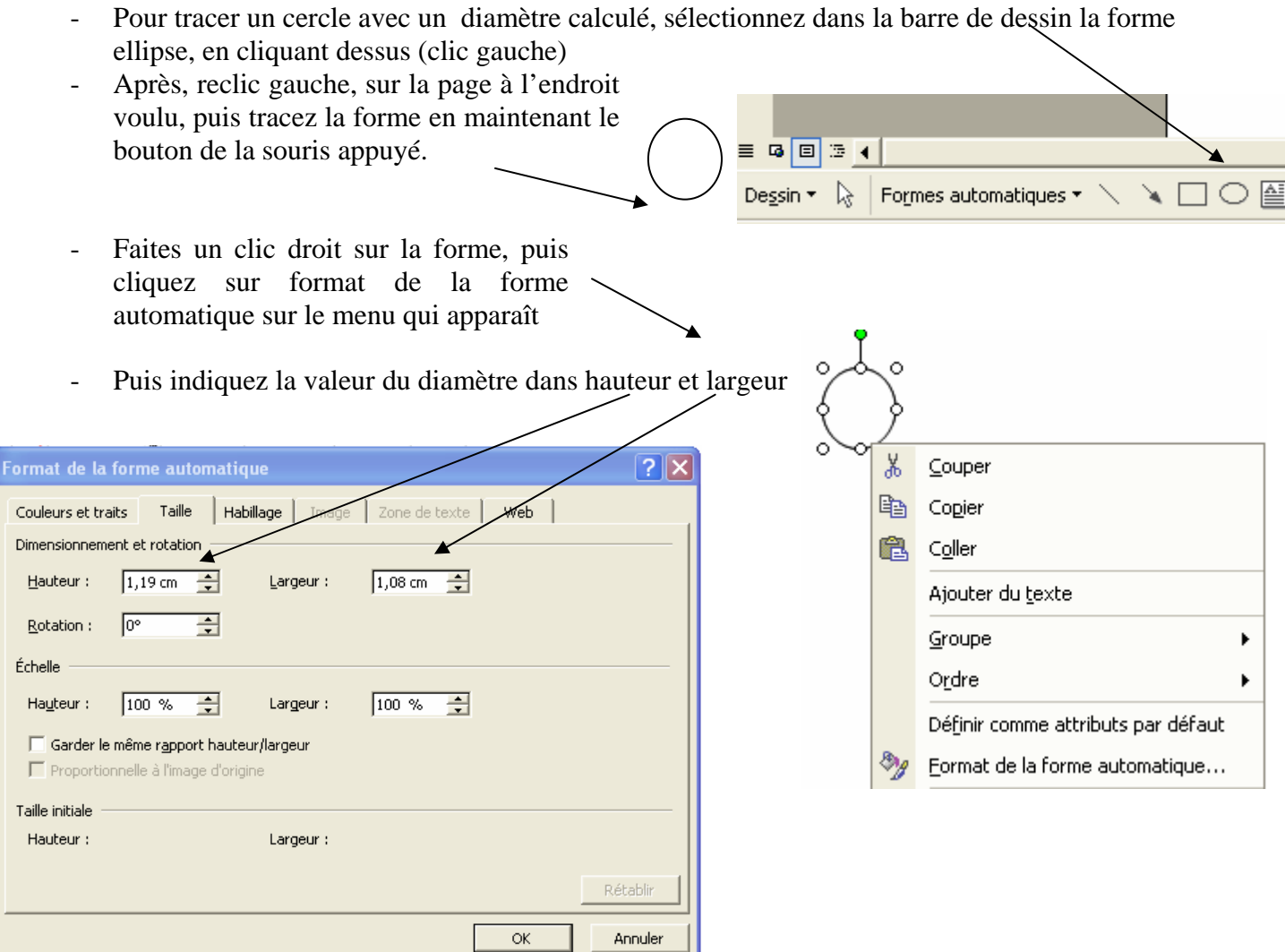

Pour les autres formes géométriques, vous pouvez utiliser le même type de démarche.

Vous pouvez trouver plusieurs types de formes géométriques en cliquant dans la barre de dessin dans les Formes automatiques, puis dans Formes de base du menu déroulant qui apparaît, puis choisissez la forme qui vous convient

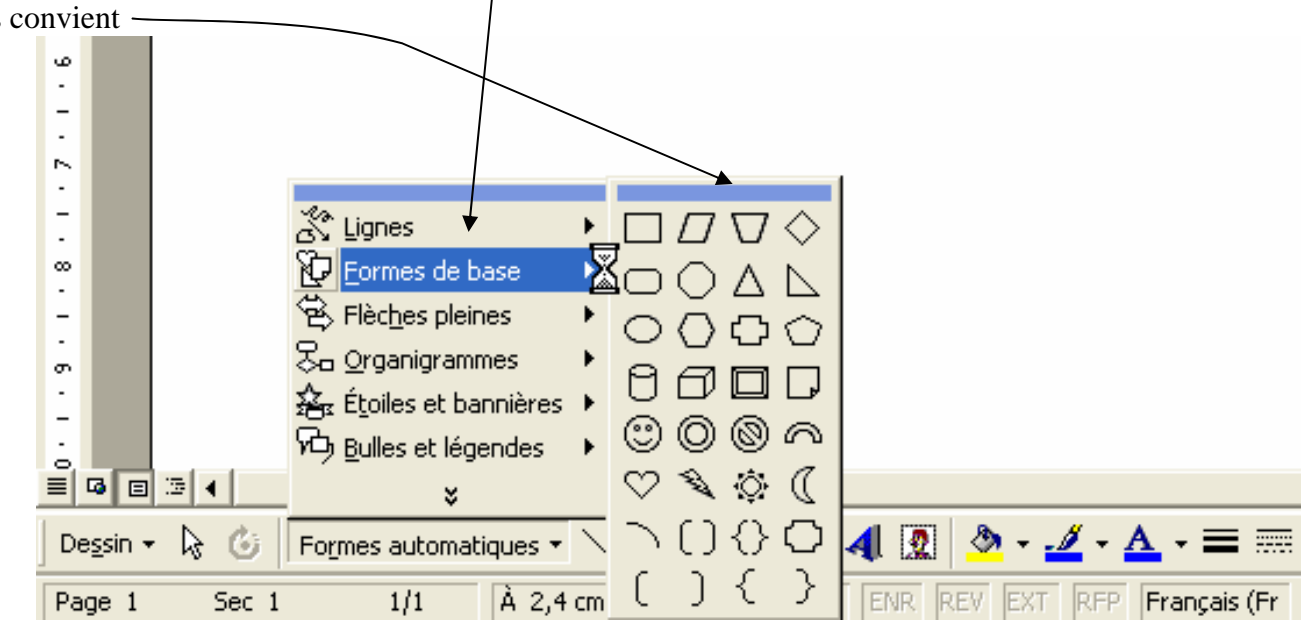

Emmanuel Maugard – Réalisation de cartes vectorielles avec Word - Novembre 2004 page 6/8

### Pour tracer des flèches

 $\Rightarrow$  Pour insérer une flèche, cliquez sur la flèche dans la barre outils Dessin.

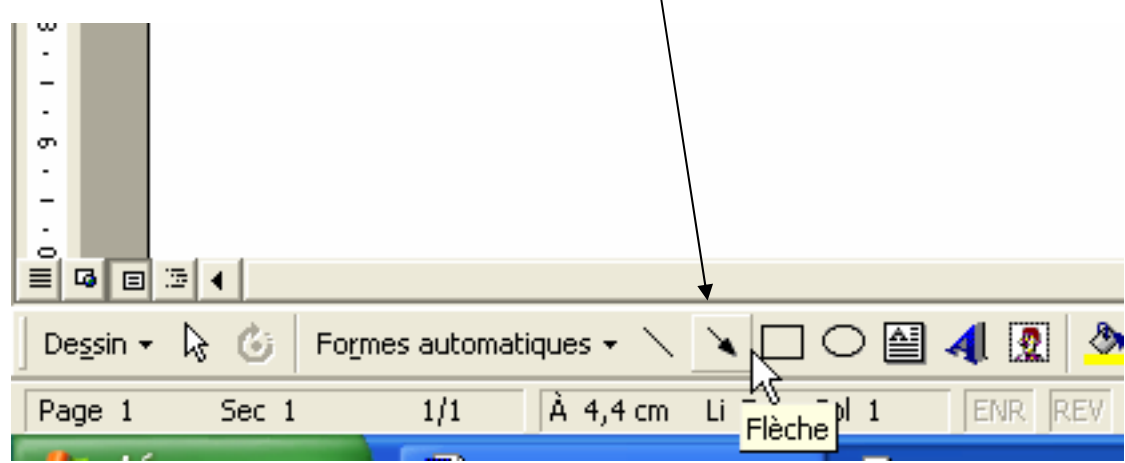

- $\Rightarrow$  Puis cliquez avec le bouton gauche de la souris, à l'endroit où vous voulez positionner la flèche. Vous pouvez étendre la flèche en maintenant le bouton de gauche de la souris appuyé, puis en relâchant ce bouton à l'endroit désiré.
- $\Rightarrow$  Vous pouvez modifier la forme de la flèche, sa couleur, sa taille, en la sélectionnant à l'aide d'un clic gauche, puis en faisant un clic droit un menu déroulant apparaît. Sélectionnez Format de la forme automatique.

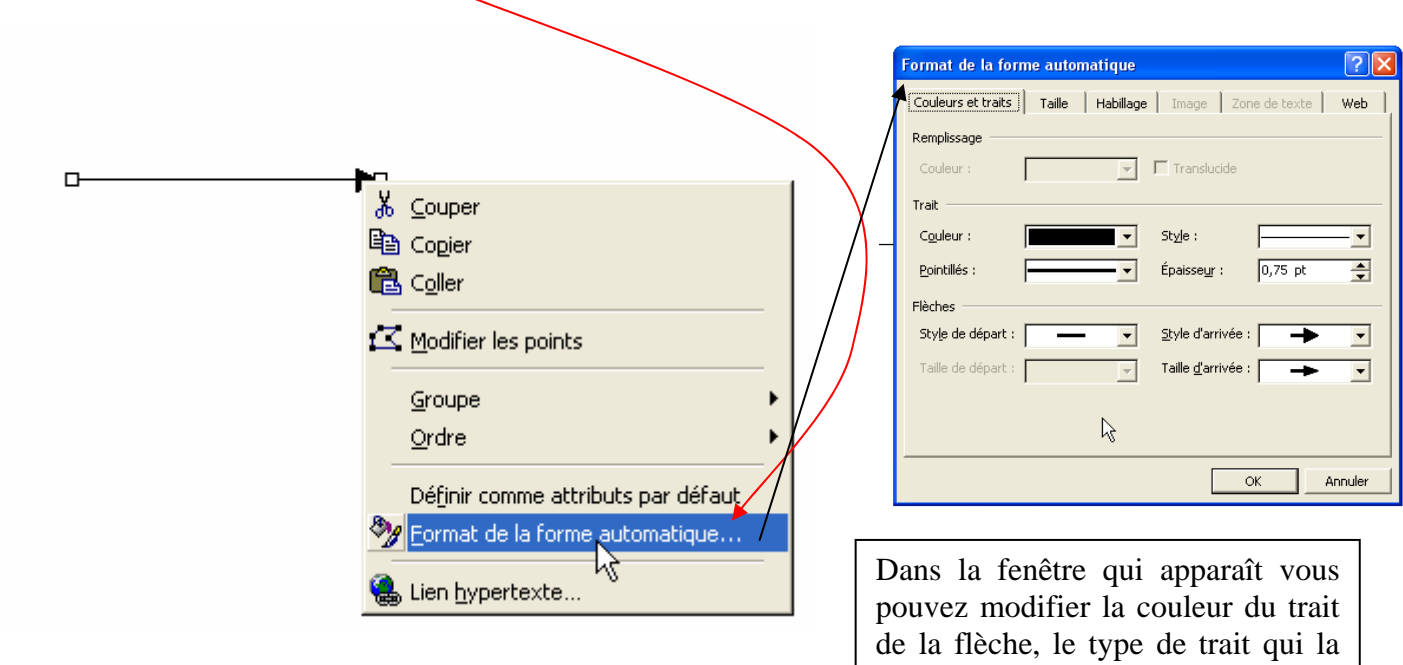

compose, son style de départ….

- $\Rightarrow$  Vous pouvez tracer des flèches avec des angles droits ou des formes courbes en utilisant la démarche suivante :
	- sélectionnez la flèche à l'aide d'un clic gauche, puis en cliquant droit dessus, faites apparaître le menu déroulant suivant puis cliquer sur Modifier les points

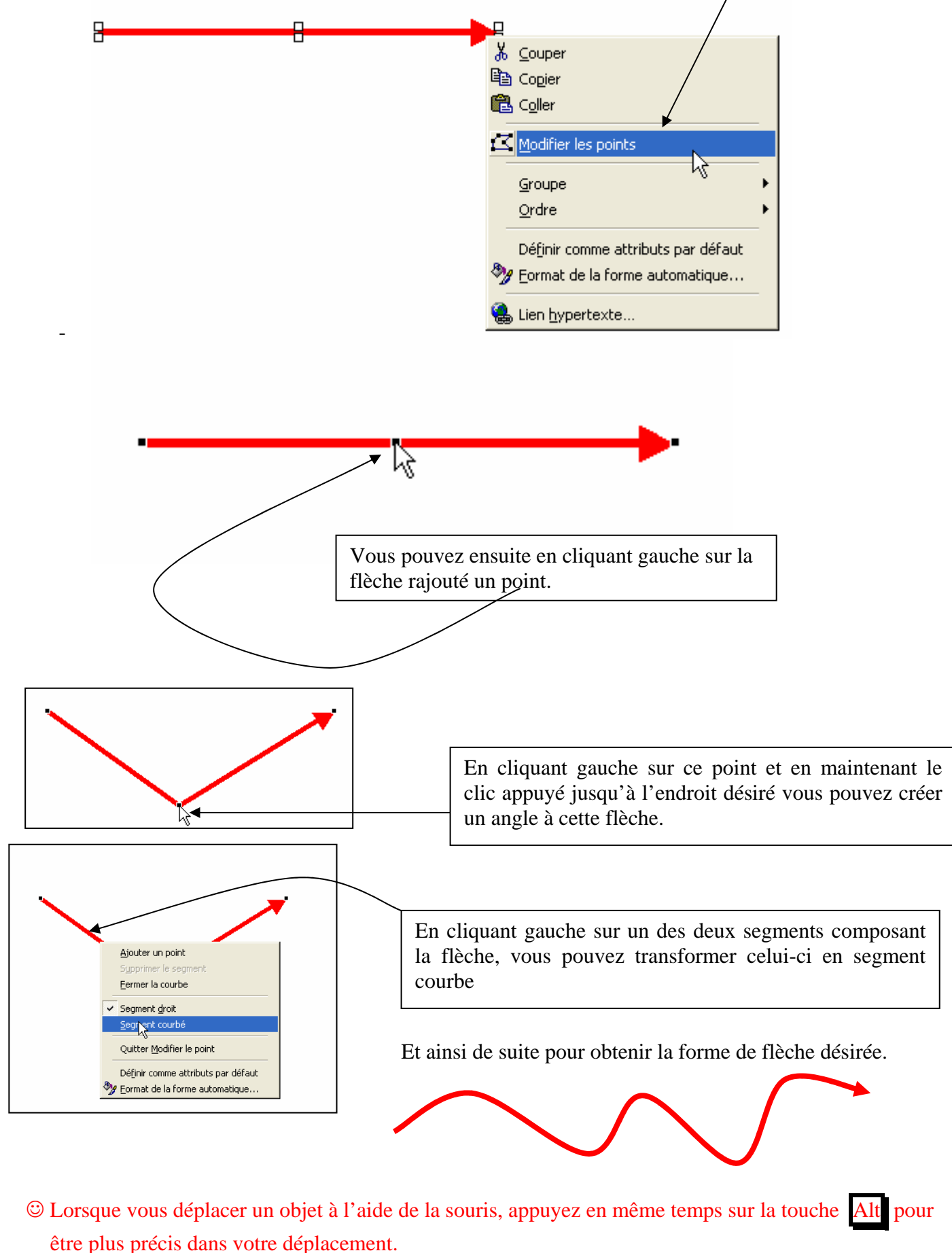

Emmanuel Maugard – Réalisation de cartes vectorielles avec Word - Novembre 2004 page 8/8